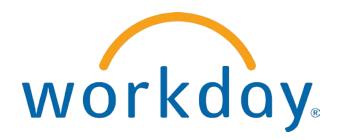

## FREQUENTLY ASKED QUESTIONS

EMPLOYEE SELF SERVICE: BENEFITS

THIS BOOKLET IS FOR THE PERSONAL USE OF ONLY THE INDIVIDUALS WHO ARE PART OF AN ORGANIZATION THAT IS CURRENTLY SUBSCRIBED TO WORKDAY AND THE WORKDAY ADOPTION TOOLKIT. YOU MAY MAKE COPIES ONLY AS NECESSARY FOR YOUR OWN USE. ANY DISTRIBUTION OUTSIDE OF YOUR ORGANIZATION IS STRICTLY PROHIBITED UNLESS WORKDAY HAS AUTHORIZED SUCH DISTRIBUTION IN WRITING.

© 2013 Workday, Inc. All rights reserved. Workday, the Workday logo, Workday Enterprise Business Services, Workday Human Capital Management, Workday Financial Management, Workday Resource Management and Workday Revenue Management are all trademarks of Workday, Inc. All other brand and product names are trademarks or registered trademarks of their respective holders.

Version 19 (March 2013)

### **CONTENTS**

| Benefits                                                                                                    | 4 |
|----------------------------------------------------------------------------------------------------|---|
| How do I view or change my beneficiaries for life insurance, 403(b), and other benefit plans where beneficiary information is maintained?                    |   |
| How do I report a birth, marriage, or other life event which may impact my eligibility for certain benefit plans or coverage changes?                        |   |
| How do I view my existing benefit plan elections including coverage begin date, type of coverage, dependents, beneficiaries, and employee and employer cost? | 9 |
| How can I view my current dependents and the elected benefit plans that cover them?10                                                                        | 0 |
| How do I add a new dependent?                                                                                                    | 1 |
| How can I change my retirement savings election, such as 403(b)?14                                                                                           | 4 |
| How can I view my existing savings election (403 (b))?                                                                                                    | 7 |

### **BENEFITS**

HOW DO I VIEW OR CHANGE MY BENEFICIARIES FOR LIFE INSURANCE, 403(B), AND OTHER BENEFIT PLANS WHERE BENEFICIARY INFORMATION IS MAINTAINED?

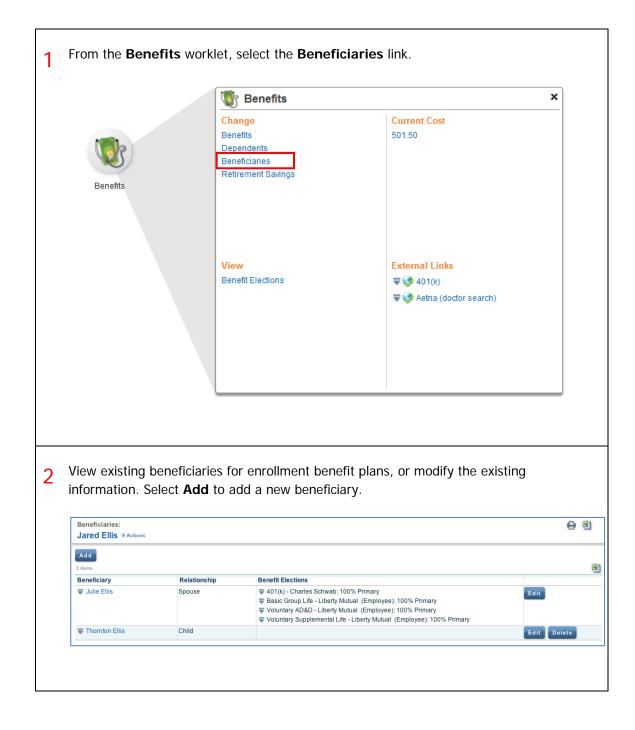

HOW DO I REPORT A BIRTH, MARRIAGE, OR OTHER LIFE EVENT WHICH MAY IMPACT MY ELIGIBILITY FOR CERTAIN BENEFIT PLANS OR COVERAGE CHANGES?

1 From the Related Actions menu linked to your name, select Benefits>Change Benefits.

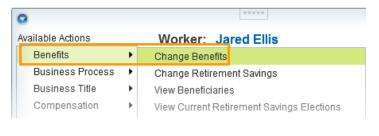

~ OR ~

From the Benefits worklet, under Change, select Benefits.

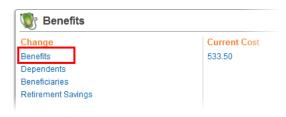

2 Instructional Text can be customized for your workforce. Choose from the list of **Benefit Event Types**. If you do not find a type that matches what you are looking for, contact your Benefits or HR representative for assistance.

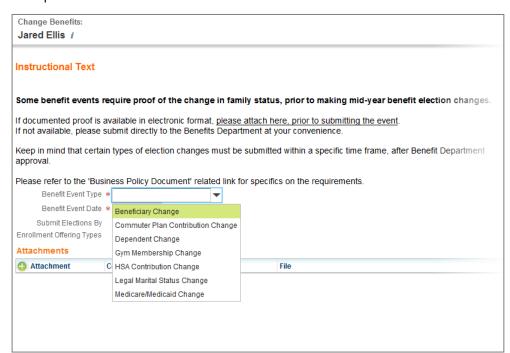

3 Enter the date for the Life Event. Once a change is selected, a list of available elections related to the Life Event will be displayed. These elections are defined by your organization.

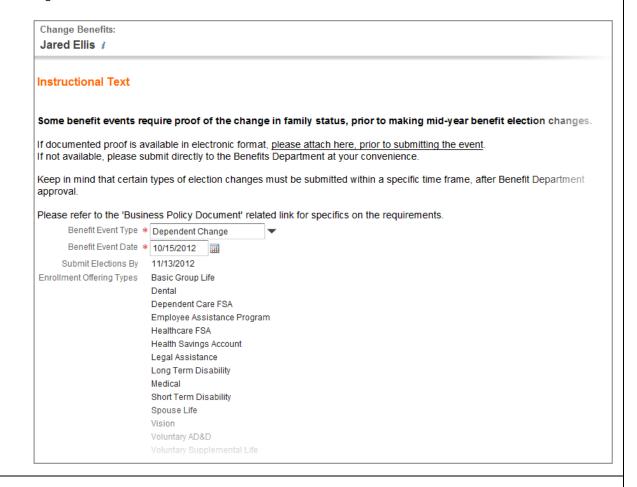

When you click **Submit** and accept the change, you will see the next step in the Business Process defined by your organization. This will usually be an approval by an HR or Benefits Associate.

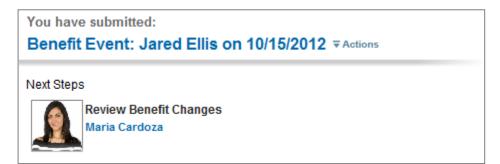

Upon approval, a task in your **Inbox** will instruct you to complete any benefit plan changes. Click on the event to view the details.

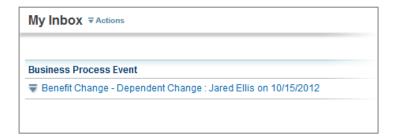

Click on the **Open** button.

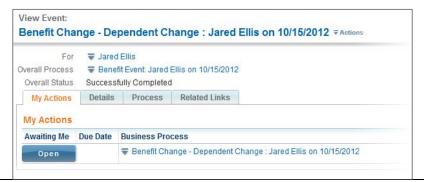

Make whatever changes are allowable based on the Life Event type chosen. Click Continue when finished.

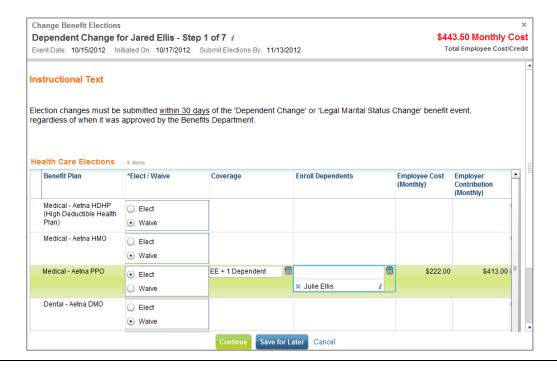

g Enter additional information as required. Click **Continue**. . .

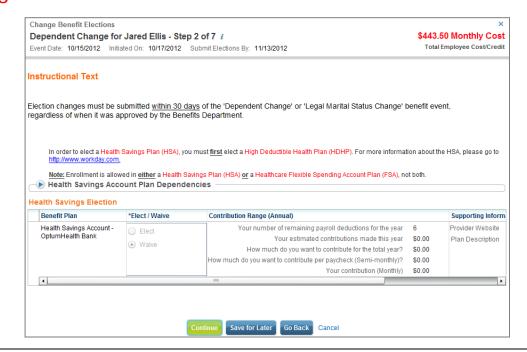

9 . . . and complete all required screens. You must provide an electronic signature confirming your changes.

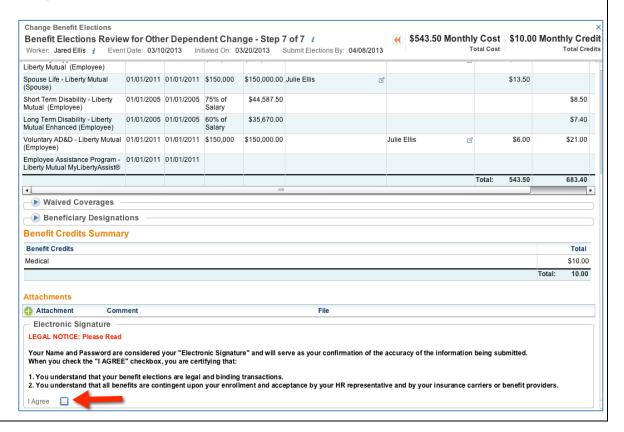

HOW DO I VIEW MY EXISTING BENEFIT PLAN ELECTIONS INCLUDING COVERAGE BEGIN DATE, TYPE OF COVERAGE, DEPENDENTS, BENEFICIARIES, AND EMPLOYEE AND EMPLOYER COST?

1 From the **Benefits** worklet, select the **Benefit Elections** link.

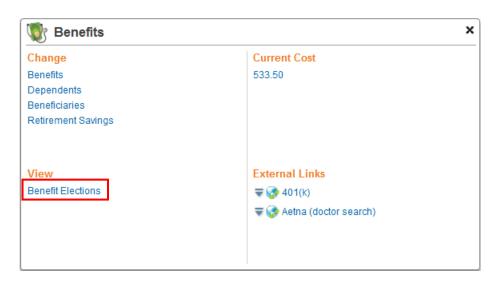

You may view all your Benefit Plan information. You can also access this information by selecting **Benefits > View My Current Benefit Elections** as a related action on your name.

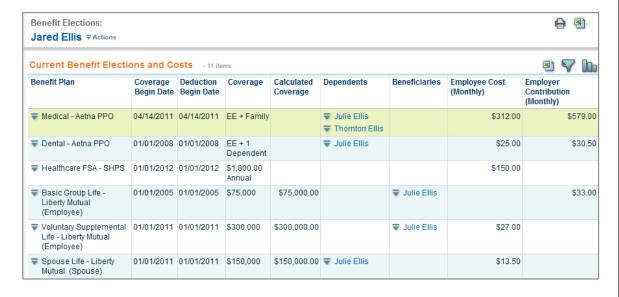

# HOW CAN I VIEW MY CURRENT DEPENDENTS AND THE ELECTED BENEFIT PLANS THAT COVER THEM?

THAT COVER THEM? From the **Benefits** worklet, select the **Dependents** link. × 🌃 Benefits Change **Current Cost** 533.50 Dependents Beneficiaries Retirement Savings View **External Links** Benefit Elections ₹ 6401(k) The Aetna (doctor search) Review your existing Dependents and their benefit plan coverages. Click Edit to make changes, or click Add Dependents if needed. Dependents: Add **B** 

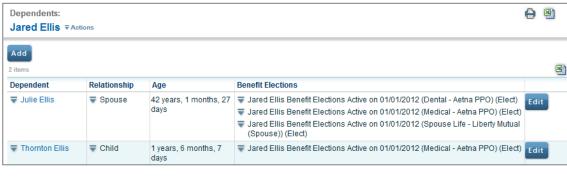

#### HOW DO I ADD A NEW DEPENDENT?

From the **Benefits** worklet, select the **Dependents** link.

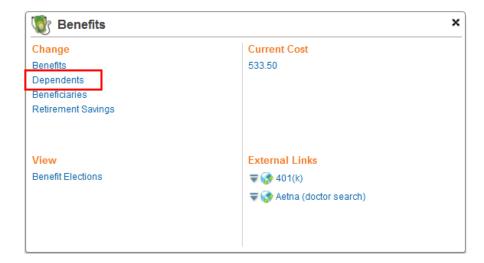

Use the Add button to add a new dependent.

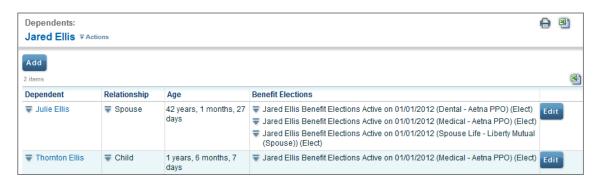

Complete the **Add My Dependent** page. Be sure to fill out all the required fields, and then click the **Submit** button at the bottom of the page to save.

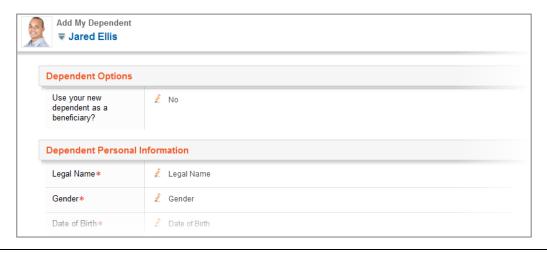

Once a new dependent is added, from your **Workfeed**, or using the **Related Action** icon, you may change your benefits, report a Benefit Event and make new benefit elections.

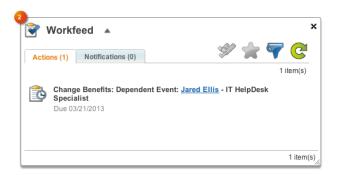

Once the Dependent Change event type is selected, a list of available elections related to the Life Event will be displayed.

Click **Submit** to accept the change.

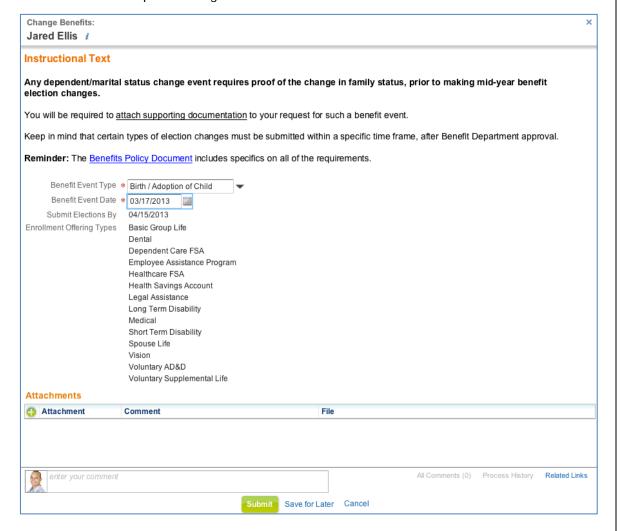

Review the next step in the process by selecting the **Process** tab on the **Next Steps** page. Approvals may be required, depending on your organization's business process.

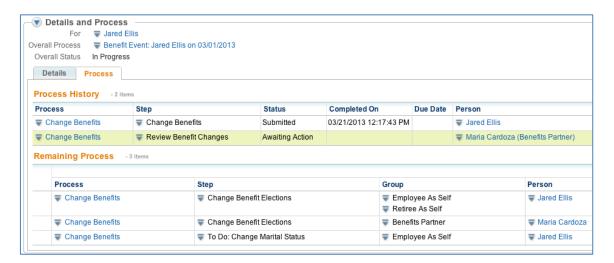

Once the benefit change has been approved, a new task will appear in your Workfeed. Open the task and complete the new benefit elections process.

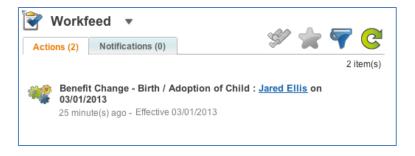

HOW CAN I CHANGE MY RETIREMENT SAVINGS ELECTION, SUCH AS 403(B)? From the Benefits worklet, select the Retirement Savings link. × 🕎 Benefits Change **Current Cost** 533.50 Benefits Dependents Beneficiaries Retirement Savings View **External Links** Benefit Elections ₹ 6 401(k) The search with the search with the search win the search with the search with the search with the search with To change elections, select the **Edit** button. **Retirement Savings Elections:** Edit **Retirement Savings Elections** Benefit Plan **Employee Contribution Employer Contribution** Beneficiaries Beneficiary Primary Contingent Percentage Percentage ₹ 401(k) - Charles Percent 5 ■ Julie Ellis 100 0 Select the Event Date. **Change Retirement Savings** Jared Ellis i Event Date 10/17/2012

\*Primary Percentage / Contingent Percentage

100

i 🗐 🕟 Primary Percentage

Contingent Percentage

Make your changes and select the **Submit** button. Change Retirement Savings Jared Ellis i 6.00% Total Employee Contribution (Percent) Retirement Savings Elections - 2 items Benefit Plan \*Elect / Waive Employee Contribution Allowed Employee Contribution Provider Website Plan Description 401(k) - Charles Schwab Percent 6 Percentage Maximum 35 Schwab 401K Summary Charles Schwab Elect Waive Schwab 401K Roth Summary 🚱 Charles Schwab 401(k) - Charles Percent 0 Percentage Maximum 35 Elect Waive Continue Cancel Prorate between multiple beneficiaries by Primary or Contingent percentage. Many plans require the identification of a beneficiary; set up a beneficiary by using the prompt box. Click Submit when finished. Change Retirement Savings Jared Ellis i \$0.00 Monthly Cost Total Employee Cost **Beneficiary Designations** Requires Beneficiary Benefit Plan Provider Website \*Beneficiaries

 $\checkmark$ 

Go Back Cancel

\*Beneficiary

0 Julie Ellis

401(k) - Charles Schwab

Charles Schwab

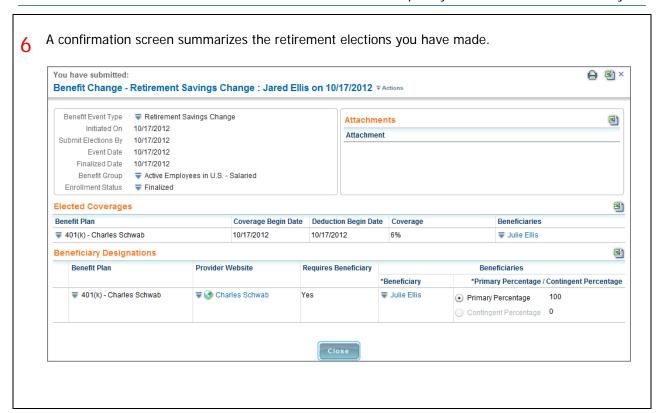

×

### HOW CAN I VIEW MY EXISTING SAVINGS ELECTION (403 (B))?

From the Benefits worklet, select the Retirement Savings link.

Benefits

Change

Current Cost

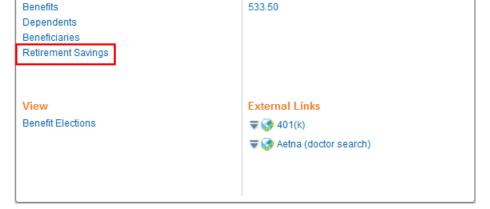

2 From here you may view your existing Retirement Savings Elections.

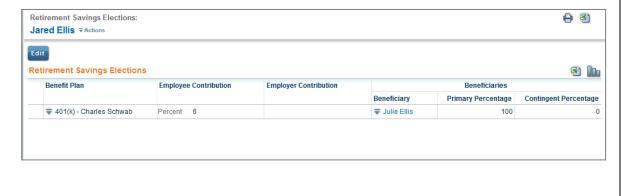